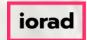

• Welcome to Dynamic Budgets e-Learning Tutorial.

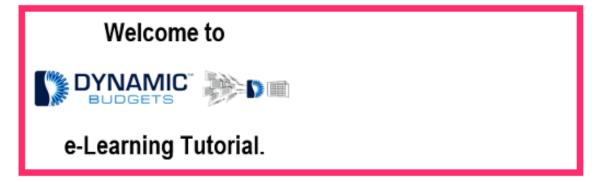

Jan 11, 2019 1 of 17

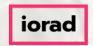

• If viewing tutorials on your mobile phone, please click the square icon in the upper right corner to view Fullscreen.

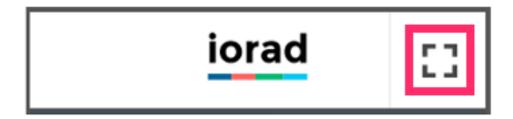

Jan 11, 2019 2 of 17

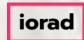

Click on Payroll.

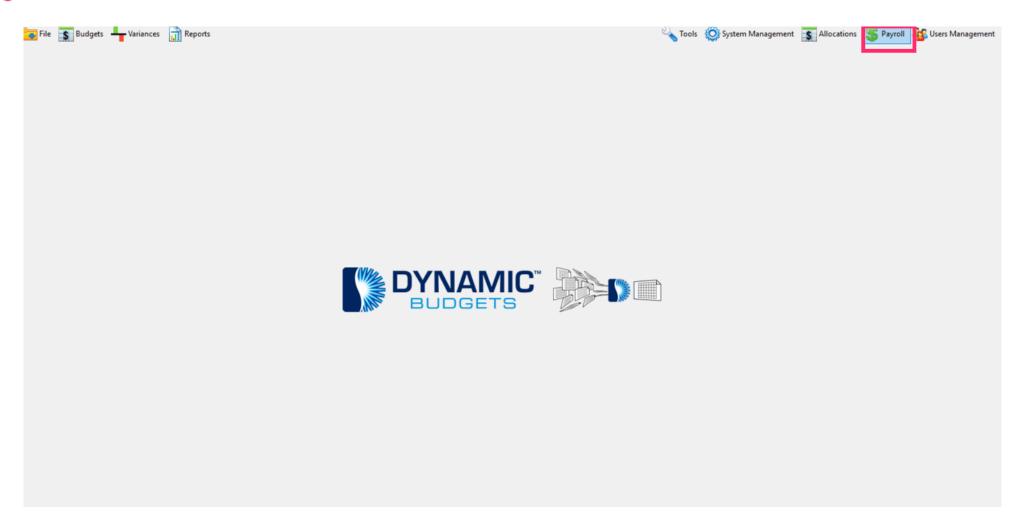

Jan 11, 2019 3 of 17

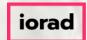

#### How to Change an Hourly Pay Scale zgidwani

Click on Hourly or Eligibility Calendar.

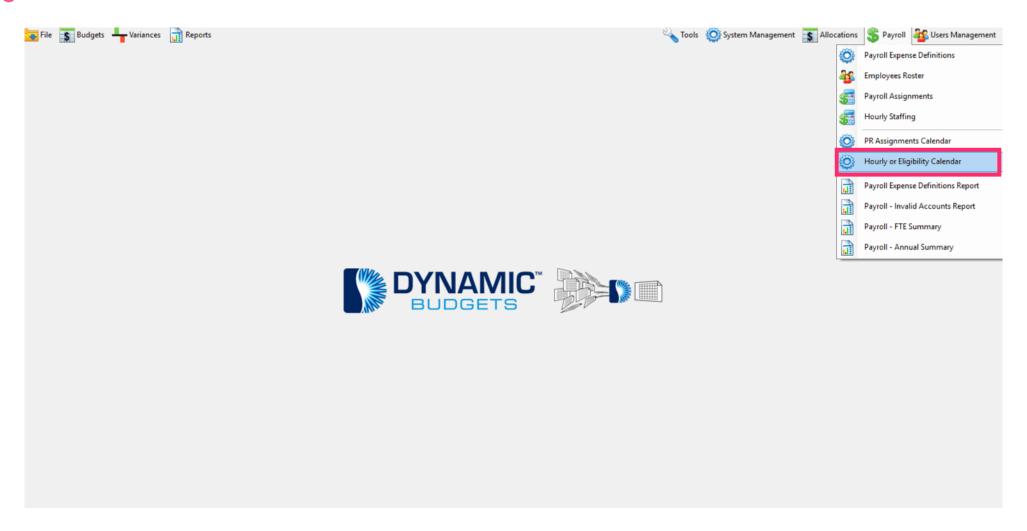

Jan 11, 2019 4 of 17

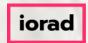

Click on CompanyDB dropdown list. Make a selection. In this example, we will select DB3147 two18.

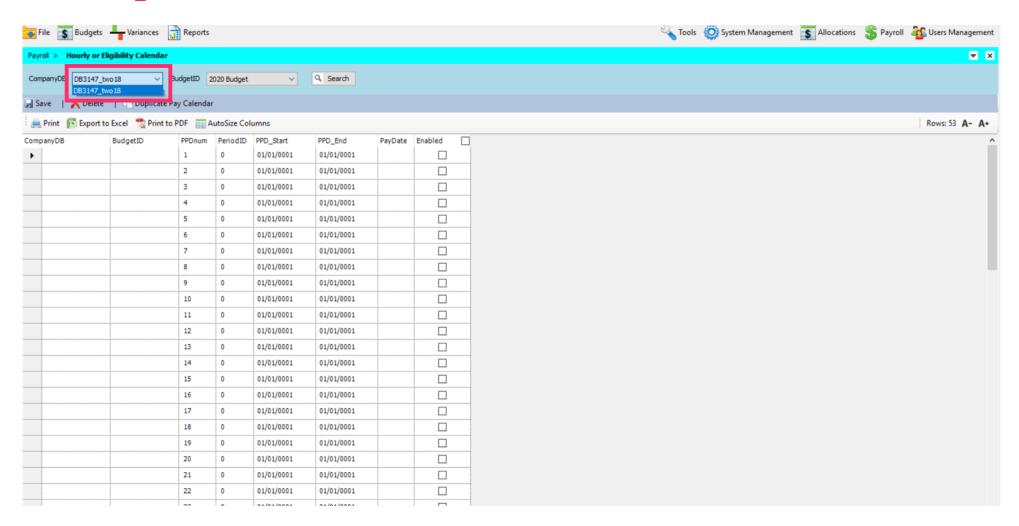

Jan 11, 2019 5 of 17

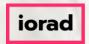

Click on the BudgetID dropdown list. Make a selection. In this example, we will select 2020 Budget.

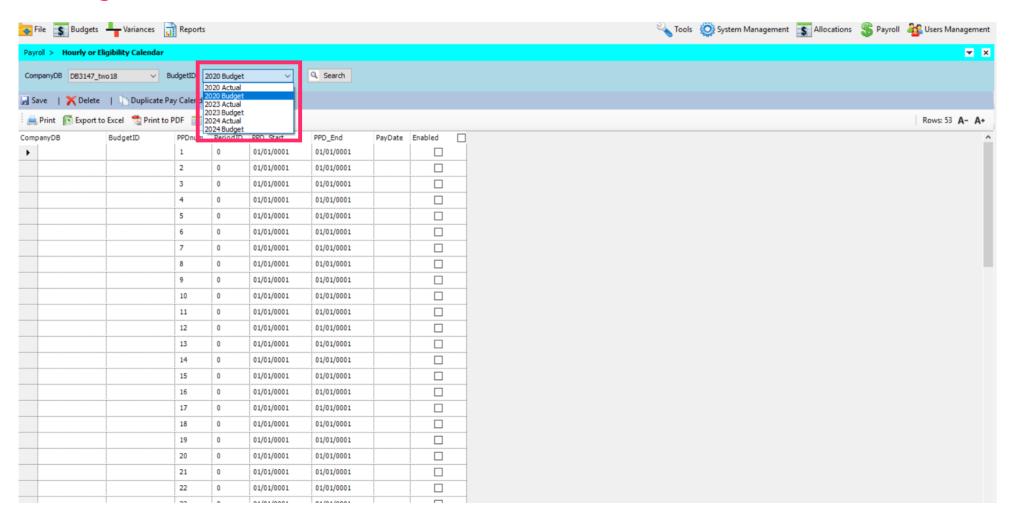

Jan 11, 2019 6 of 17

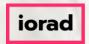

Note: You can set up this calendar for weekly, bi-weekly or monthly pay dates. For this example, we will setup a bi-weekly pay schedule.

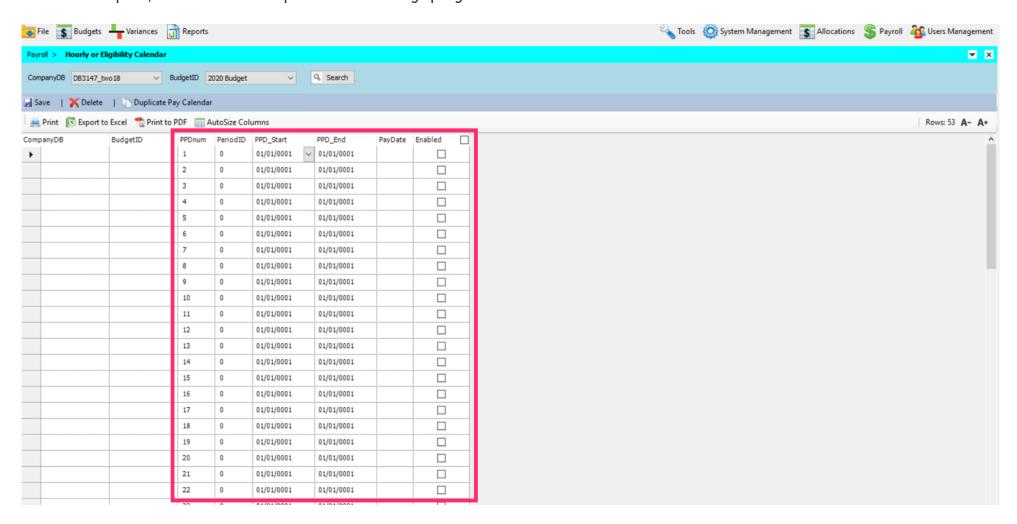

Jan 11, 2019 7 of 17

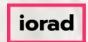

#### How to Change an Hourly Pay Scale zgidwani

Alt + Tab to an excel spreadsheet with the pay period start, pay period end and pay dates already populated.

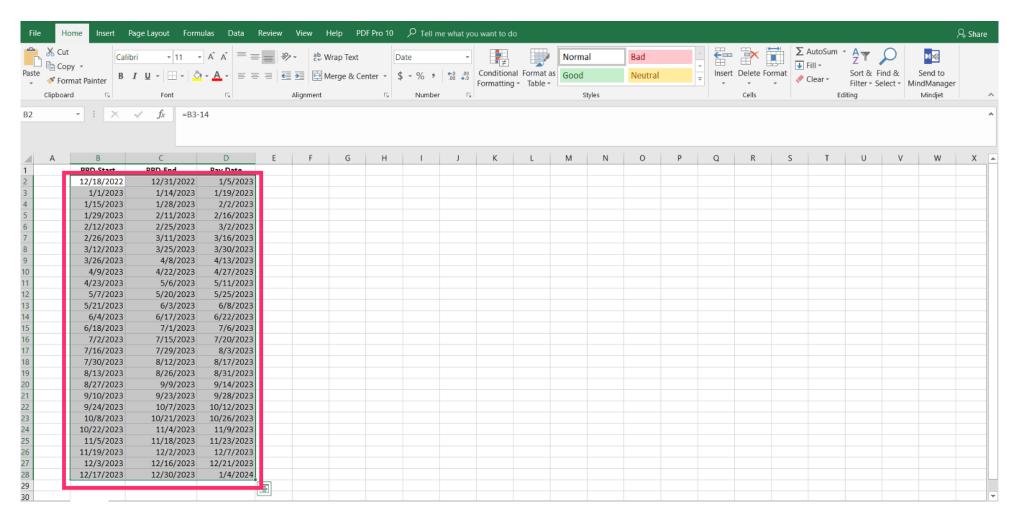

Jan 11, 2019 8 of 17

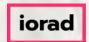

Right-Click Copy or Control C, to copy.

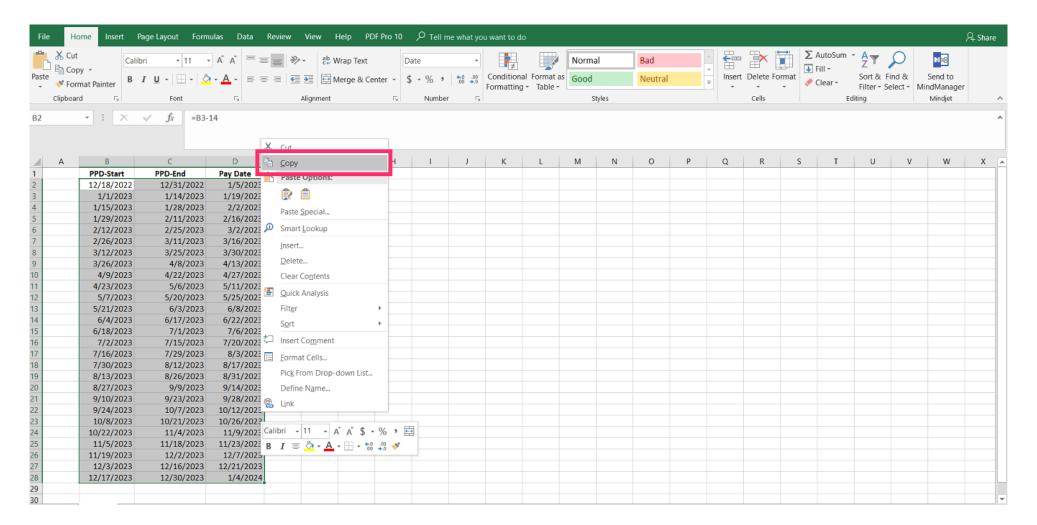

Jan 11, 2019 9 of 17

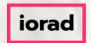

Alt + Tab back to Dynamic Budgets. Right-Click paste or Control V, to paste.

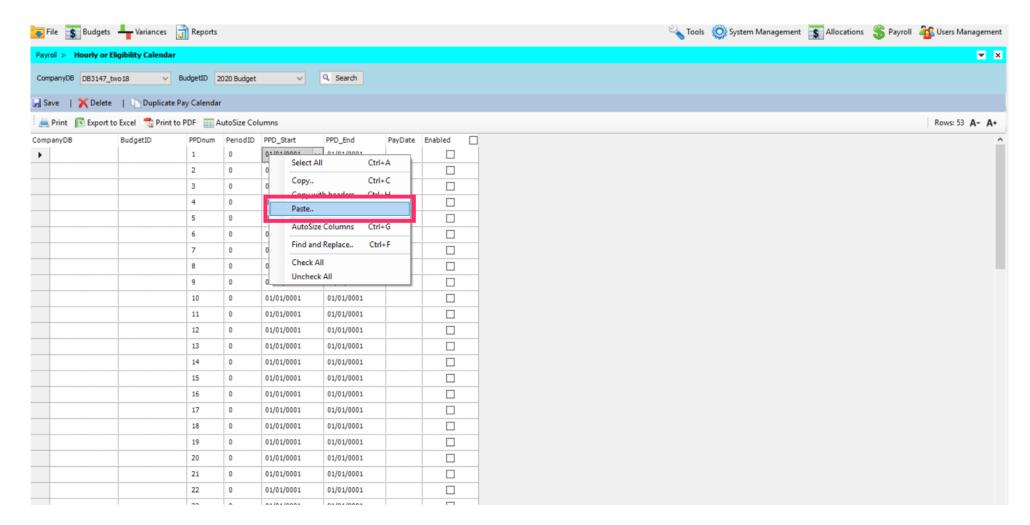

Jan 11, 2019 10 of 17

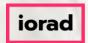

Checkmark Enabled. Then Control C, to copy or right-click, copy for all of the dates present.

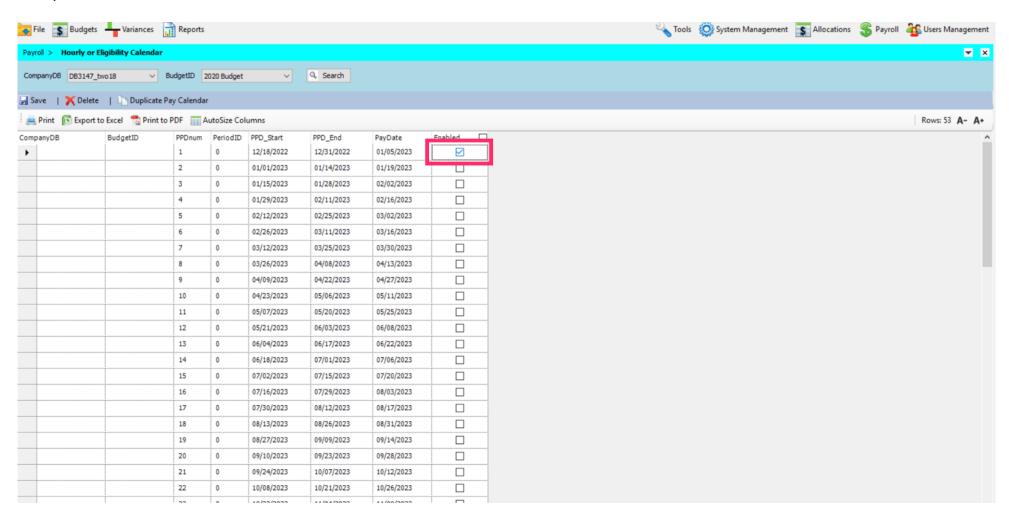

Jan 11, 2019 11 of 17

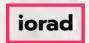

Press Shift+Down Arrow until the an enabled checkmark is present for all dates.

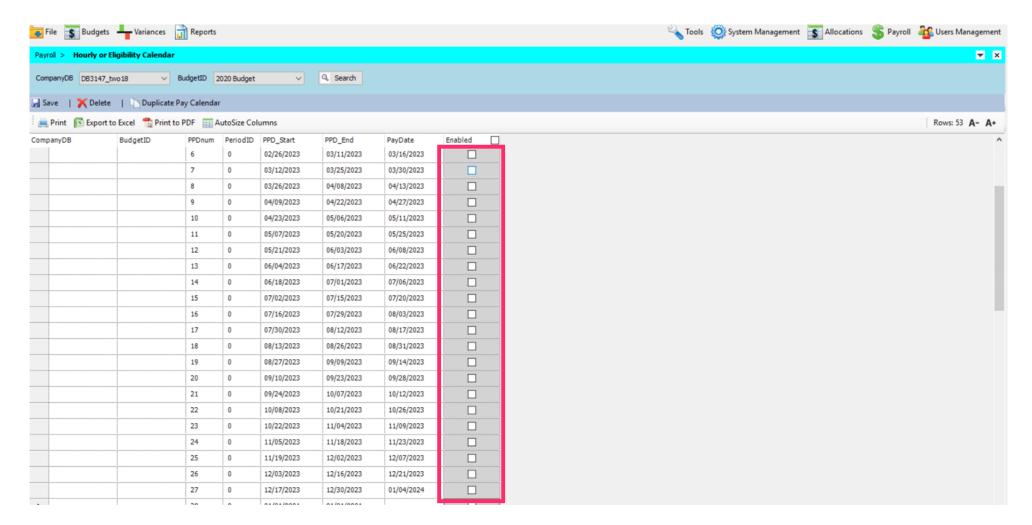

Jan 11, 2019 12 of 17

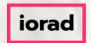

Control V, to paste or Right-click, paste.

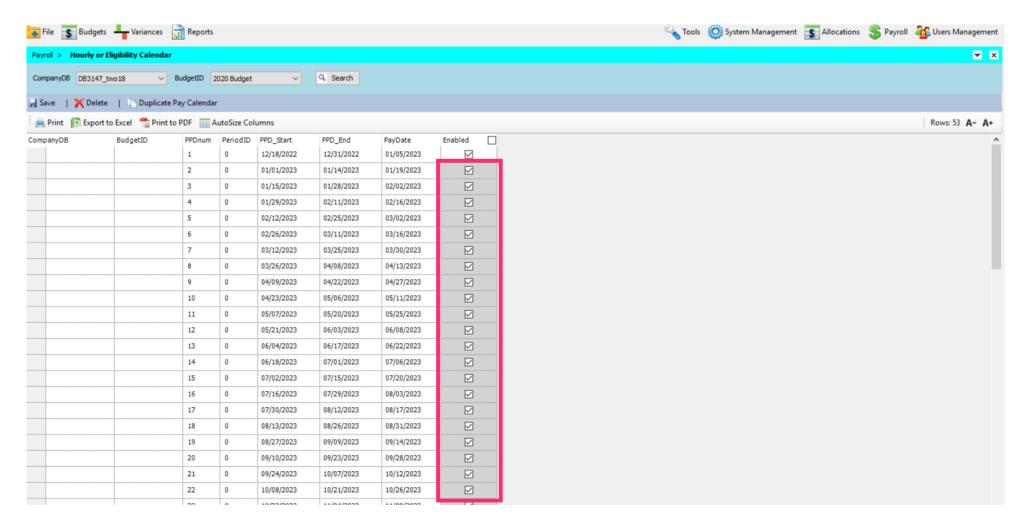

Jan 11, 2019 13 of 17

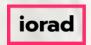

## How to Change an Hourly Pay Scale zgidwani

• Enter the PeriodID. The PeriodID is the month of the PayDate. Jan=1, Feb=2, so on and so forth. In this example, the PeriodID is 1 for the first row. Please enter the PeriodID for the rest of the rows for the year.

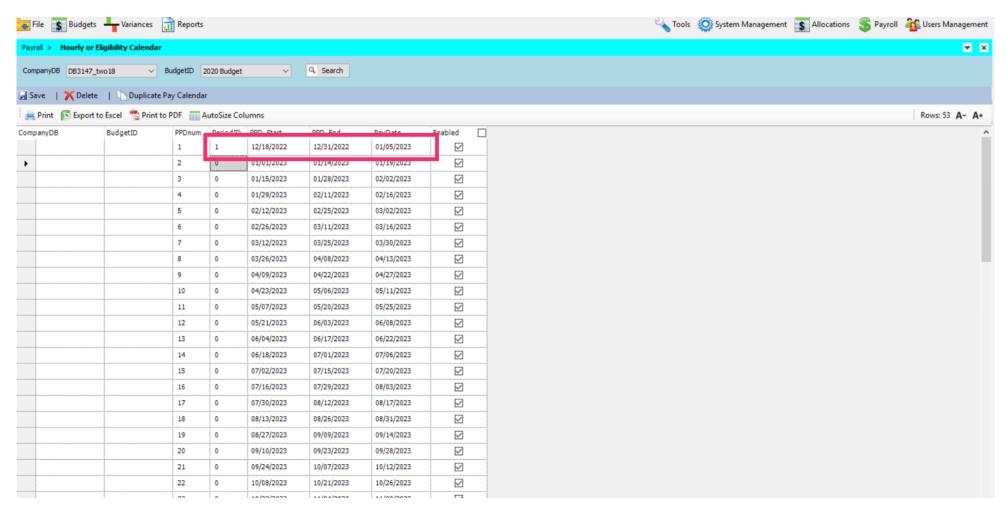

Jan 11, 2019 14 of 17

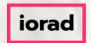

#### Click on Save.

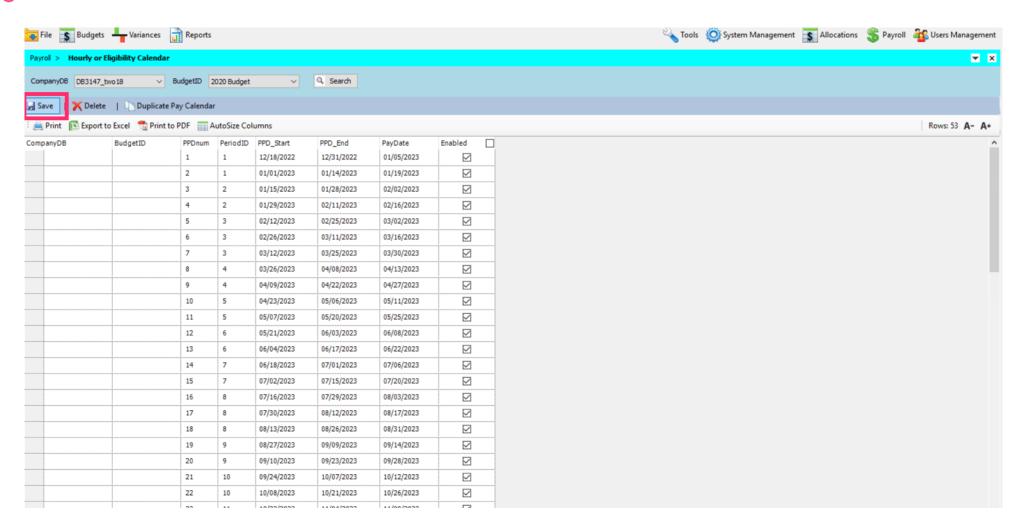

Jan 11, 2019 15 of 17

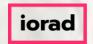

A message will appear that reads, Pay calendar save successful

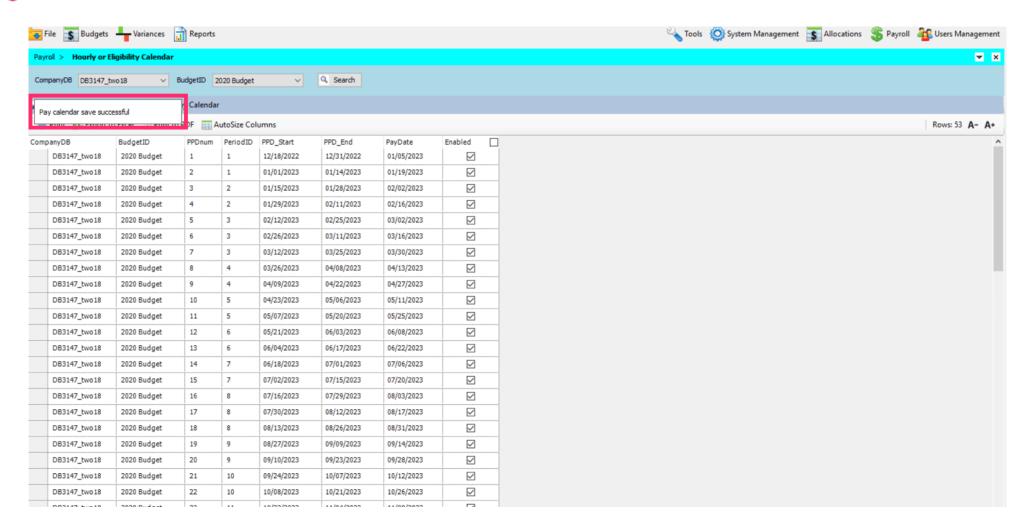

Jan 11, 2019 16 of 17

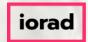

• That's It. You're Done. Thank you and look for additional tutorials from Dynamic Budgets.

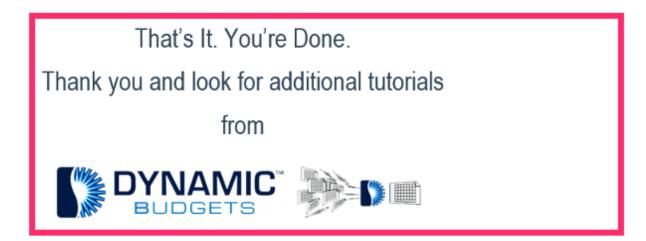

Jan 11, 2019 17 of 17